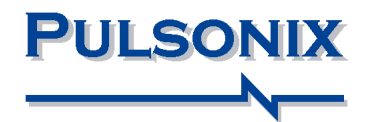

# **Component Search Engine**

#### **Copyright Notice**

Copyright © WestDev Ltd. 2000-2022 Pulsonix is a Trademark of WestDev Ltd. All rights reserved. E&OE

Copyright in the whole and every part of this software and manual belongs to WestDev Ltd. and may not be used, sold, transferred, copied or reproduced in whole or in part in any manner or in any media to any person, without the prior written consent of WestDev Ltd. If you use this manual you do so at your own risk and on the understanding that neither WestDev Ltd. nor associated companies shall be liable for any loss or damage of any kind.

WestDev Ltd. does not warrant that the software package will function properly in every hardware software environment.

Although WestDev Ltd. has tested the software and reviewed the documentation, WestDev Ltd. makes no warranty or representation, either express or implied, with respect to this software or documentation, their quality, performance, merchantability, or fitness for a particular purpose. This software and documentation are licensed 'as is', and you the licensee, by making use thereof, are assuming the entire risk as to their quality and performance.

In no event will WestDev Ltd. be liable for direct, indirect, special, incidental, or consequential damage arising out of the use or inability to use the software or documentation, even if advised of the possibility of such damages.

WestDev Ltd. reserves the right to alter, modify, correct and upgrade our software programs and publications without notice and without incurring liability.

Microsoft, Windows, Windows NT and Intellimouse are either registered trademarks or trademarks of Microsoft Corporation.

All other trademarks are acknowledged to their respective owners.

Pulsonix, a division of WestDev Ltd.

Printed in the UK Issue date: 07/04/22 iss 2

#### **Pulsonix**

20 Miller Court Severn Drive **Tewkesbury** Glos GL20 8DN United Kingdom

Support Phone +44 (0)1684 296 570 Sales Phone +44 (0)1684 296 551 Email sales@pulsonix.com support Email support@pulsonix.com Web www.pulsonix.com

## Setup and Using the Component Search Engine

The **Component Search Engine** web site enables you to search Parts (along with Symbols and PCB Footprints) and download them to your Pulsonix application ready to use. Not only do they appear on the end of your cursor but are also automatically added to your library to use on another design.

#### **Before you start**

You will need to be running Pulsonix 9.1 Build 6871 onwards to benefit from the Component Search Engine integration. If you do not have this version yet, upgrade your Pulsonix program from the Pulsonix web site and **Updates** page - https://www.pulsonix.com/product-updates

#### **Registering with Component Search Engine**

To use the Component Search Engine, you will first need to register an account.

Go here - http://pulsonix.componentsearchengine.com/ and click **Register.**

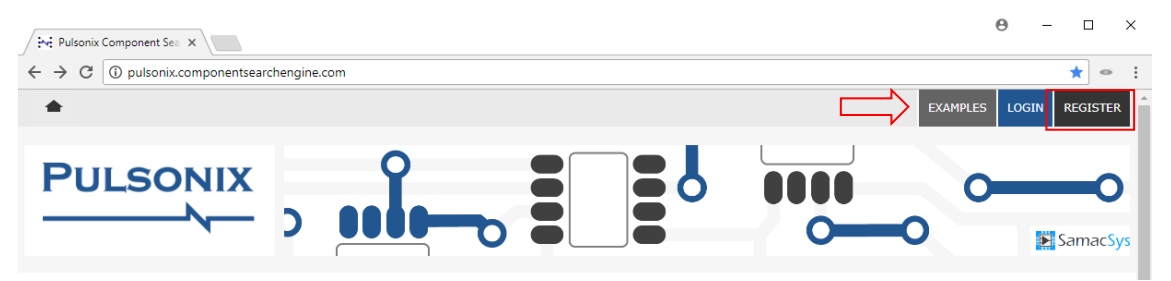

#### **Downloading Library Loader**

Once you have registered, you are automatically logged in. You now need to download the **Library Loader** application. This is required as the interface between the Component Search Engine web site and the Pulsonix application.

Click on the **Downloads** button at the top of the Component Search Engine web page.

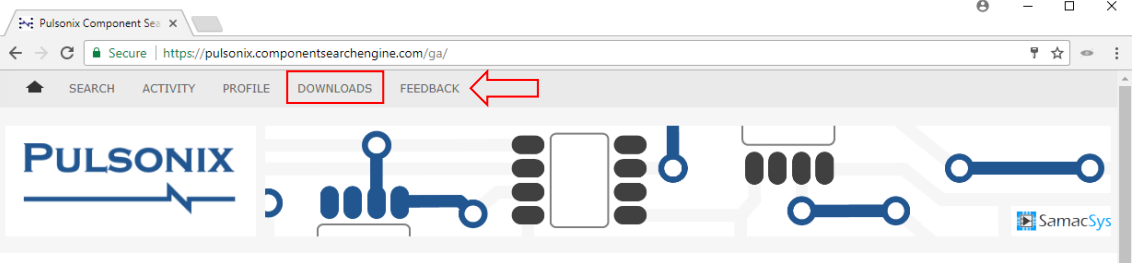

On the Downloads page, scroll down to the **Library Loader** section.

**Pulsonix Downloads** 

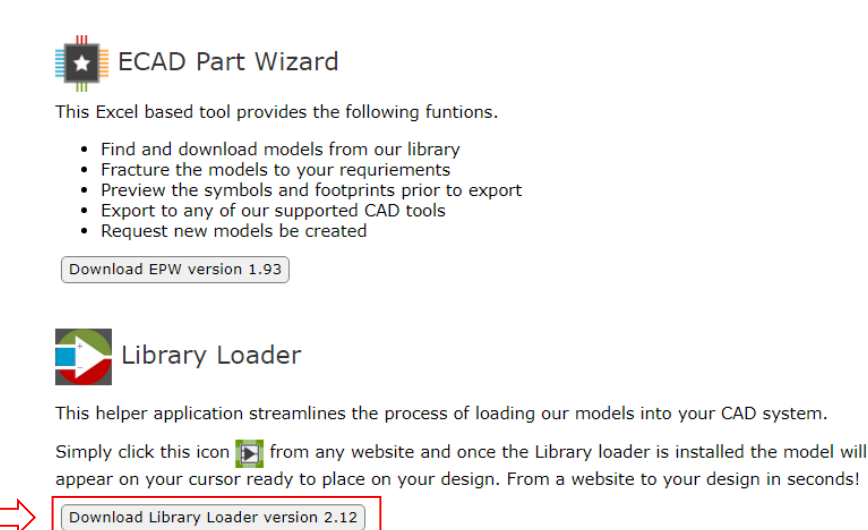

Click the **Download Library Loader** button to start the download.

Once downloaded, run the **LibraryLoaderSetup.msi** program from your download folder.

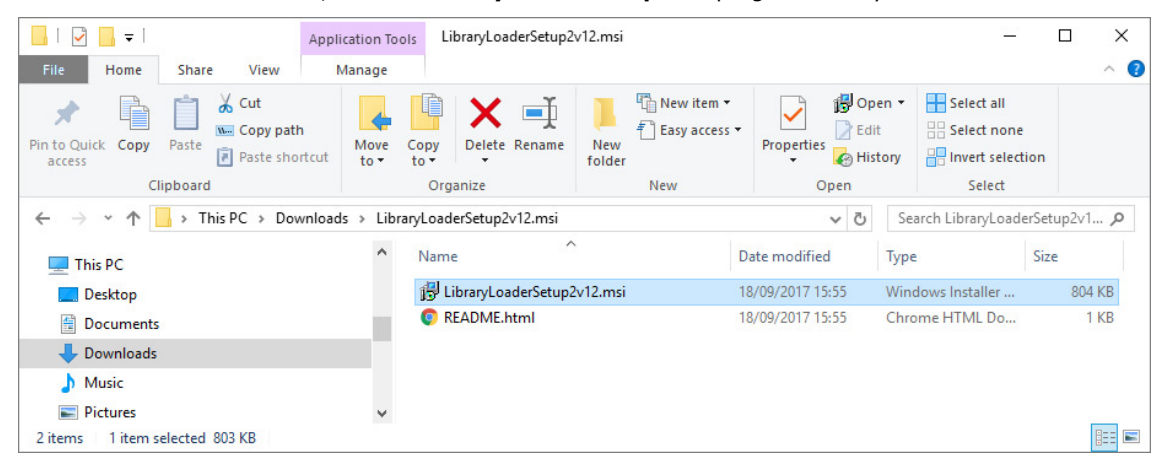

Once the **Library Loader** has been successfully installed, open it from your installed programs folder.

You will be asked to either Register or Login. As you have already registered you can select the **Login** Tab and **Login** using your **User Name** and **Password**.

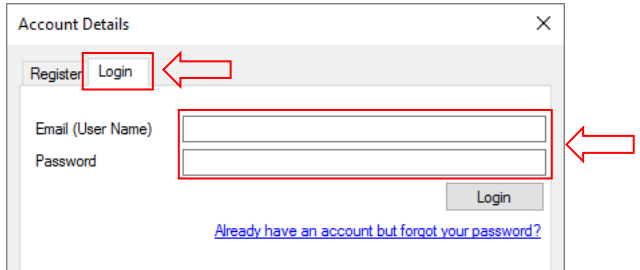

Once logged in, you now need to click the **Settings** button on the **Library Loader** dialog, this will open the **Pulsonix Settings**.

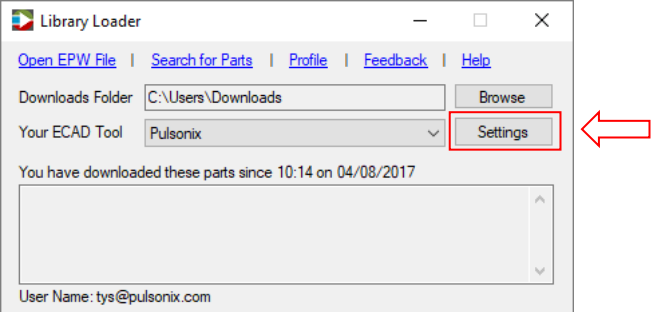

From within the **Pulsonix Settings** dialog, you need to inform the Library Loader which version of Pulsonix you are using. If using 9.1 onwards, you will now be able to set the destination for where new Step Models, Schematic Symbols, PCB Footprints and Components (Parts) will be saved to.

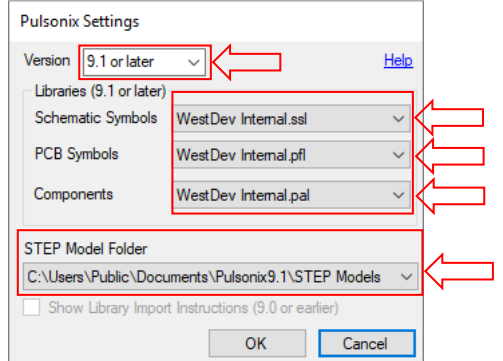

Note: you need to be using Pulsonix 9.1 (Build: 6869) onwards to have Parts automatically saved from the Component Search Engine into your Pulsonix Libraries.

Now you've set up the Library Loader you can now download Parts from the Pulsonix Component Search Engine website and they will load directly into your libraries and onto the end of your cursor ready for placement in a design.

#### **Using the Pulsonix Component Search Engine**

From the Pulsonix Component Search Engine website, enter the name of your Part or a description of it in the **Search** section. Once the search is complete you will see six columns presented including an ECAD Model, Datasheet and Pricing/Stock information for the Part from various suppliers.

Clicking the **Price/Stock** link will allow you to select and download the Part with prepopulated attributes from a specific supplier.

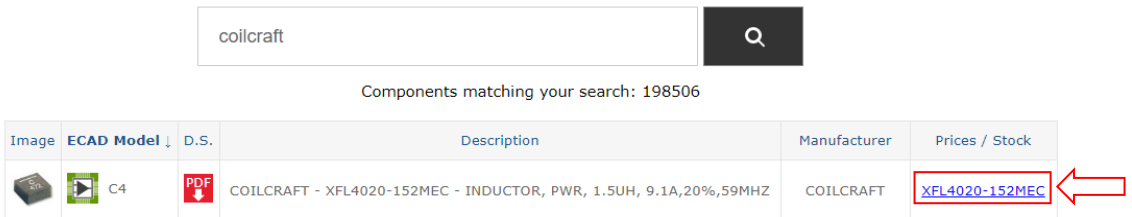

Clicking the **Download ECAD Model** button will download the model from the website into your libraries and onto the end of your cursor ready for placement in the design. Attributes are automatically added to the Part depending on the section you download it from, therefore if we click **Download ECAD model** from Farnell, we would then also see the Farnell Part Number on the part in Pulsonix.

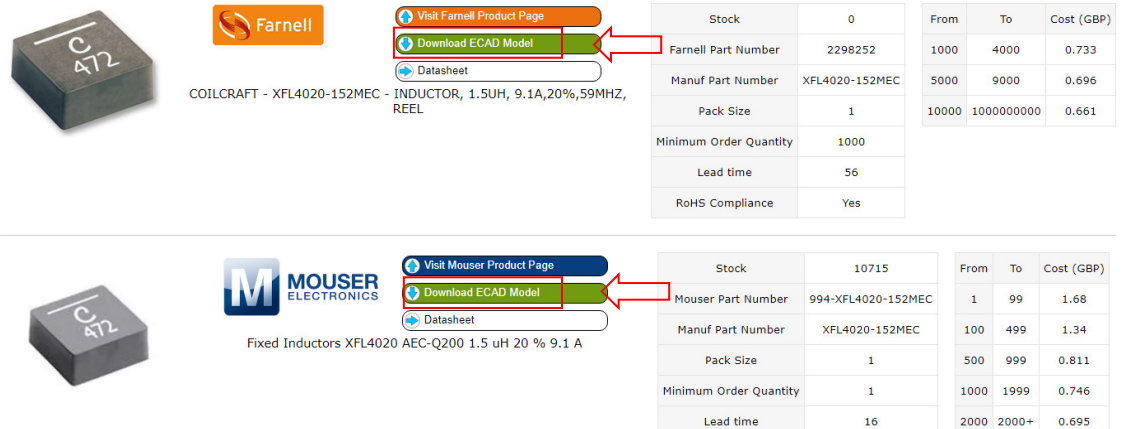

Now the Part has been downloaded, you can investigate its attributes from the **Edit Part dialog** to see it has inherited the values from the online model, including the Supplier name and Suppler Part number.

**RoHS Compliance** 

Yes

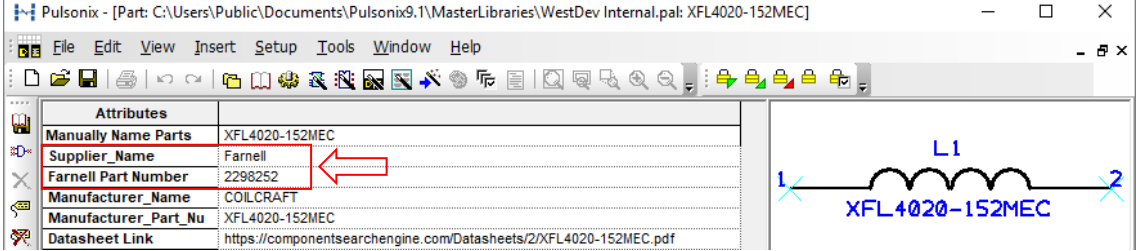

### **Updating Imported Parts to Company Standards**

It is always worth remembering that imported parts may need to be updated to your company standards. For example, this may mean adding attributes to Parts or changing text, pin and line styles on Symbols and Footprints to be in-line with your other library items.

This concludes the instructions for using the Pulsonix Component Search Engine.

#### **Using Pulsonix in Dual Screen Mode**

If you are using Pulsonix in Dual Screen mode, the Component Search Engine will automatically place the component symbol in the 'First' screen. To change which environment you would like the Search Engine to place the symbol in, go to **Pulsonix**, **Options** dialog, **Multi-Screen** tab and click **Swap**.

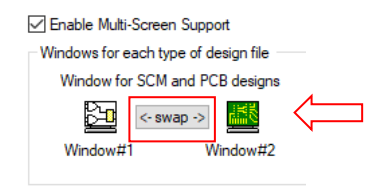

### **Closing the Library Loader Application**

As the Library Loader will run in the background, you will need to close the background application if you wish to close it completely. To do this, select the **up arrow** on your **taskbar**, select the **Library Loader** icon and from the menu displayed, click **Exit**.

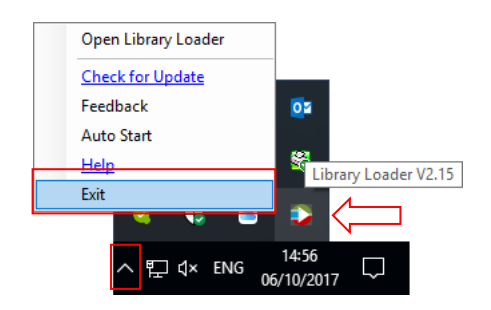